## **ESP+**

[Quoi de neuf](https://kbespplus.asicentral.com/fr/news) > [Projects & Presentation](https://kbespplus.asicentral.com/fr/news/projects-presentation) > [Open Product Detail Page from within](https://kbespplus.asicentral.com/fr/news/posts/open-product-detail-page-from-within-presentation) [Presentation](https://kbespplus.asicentral.com/fr/news/posts/open-product-detail-page-from-within-presentation)

## Open Product Detail Page from within Presentation

2023-02-17 - Jennifer M - [Projects & Presentation](https://kbespplus.asicentral.com/fr/news/projects-presentation)

When you are editing the information for a product within a presentation, you might need to refer to the product detail page. But, how do you access this information while editing the product information in the presentation?

From the Edit Product Details area, click on the CPN number below the product name.

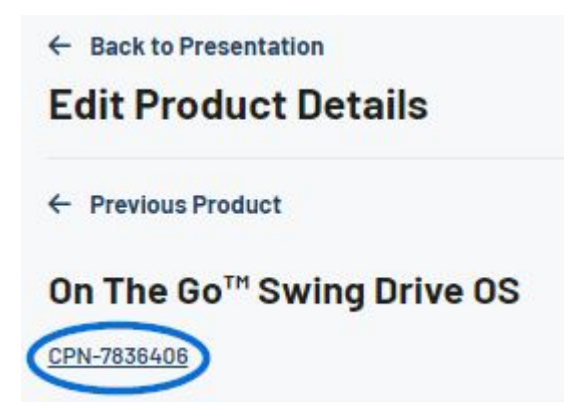

The product detail page for that product will open in a new tab and you can view all available information for the product.